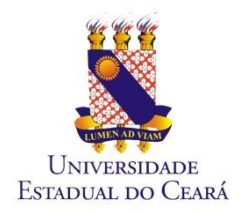

**Governo do Estado do Ceará Secretaria da Ciência Tecnologia e Educação Superior Universidade Estadual do Ceará – UECE Pró-reitora de Planejamento e Desenvolvimento Institucional – PROPLAN Departamento de Tecnologia da Informação e Comunicação – DETIC** 

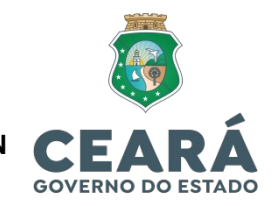

## TUTORIAL DE ATUALIZAÇÃO DE VÍNCULO NO SISTEMA GUARDIÃO

1 - Acessar a página do Guardião através do link:

https://guardiaov4.seplag.ce.gov.br/auth

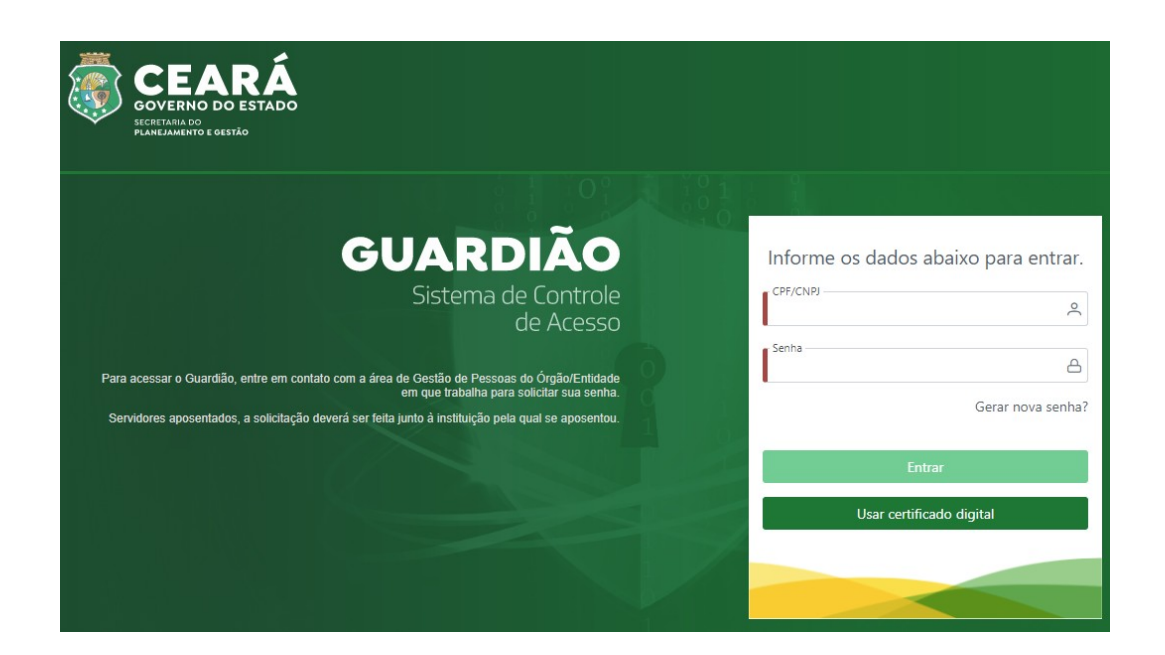

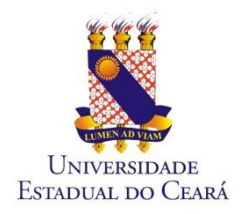

**Governo do Estado do Ceará Secretaria da Ciência Tecnologia e Educação Superior Universidade Estadual do Ceará – UECE Pró-reitora de Planejamento e Desenvolvimento Institucional – PROPLAN Departamento de Tecnologia da Informação e Comunicação – DETIC** 

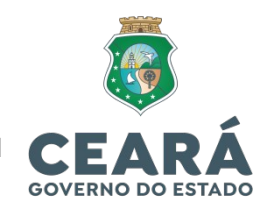

## 2 - Do lado superior direito, clicar em "Perfil - Dados Pessoais"

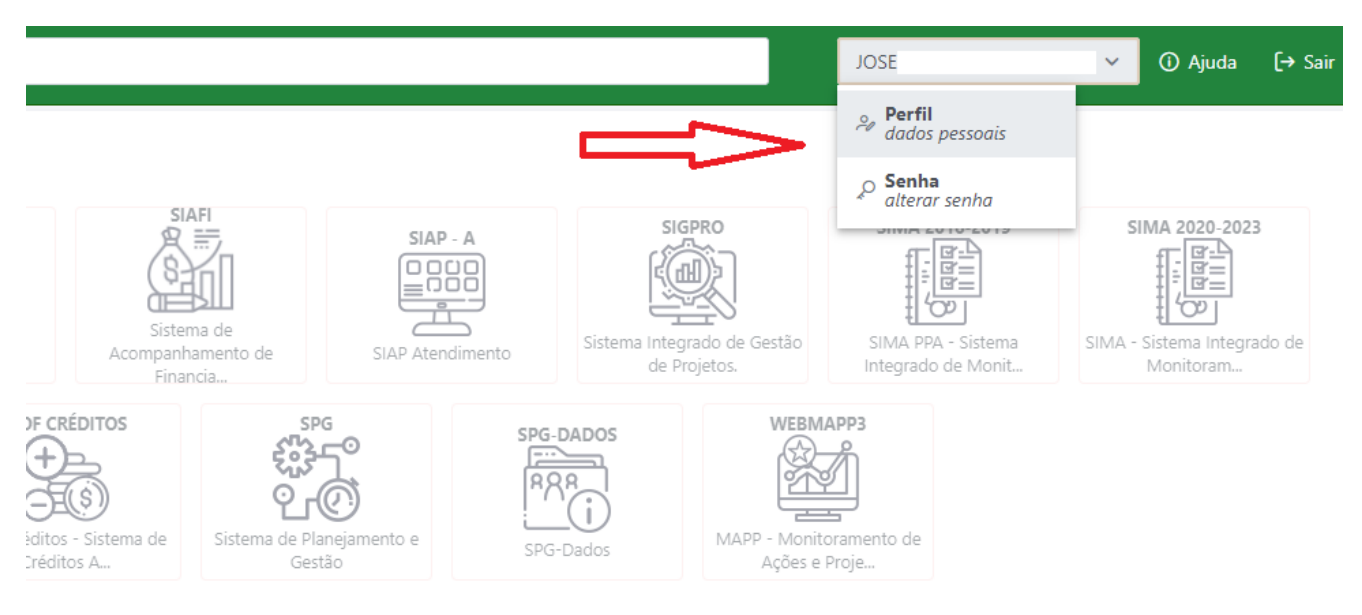

## **GESTÃO de PROCESSOS**

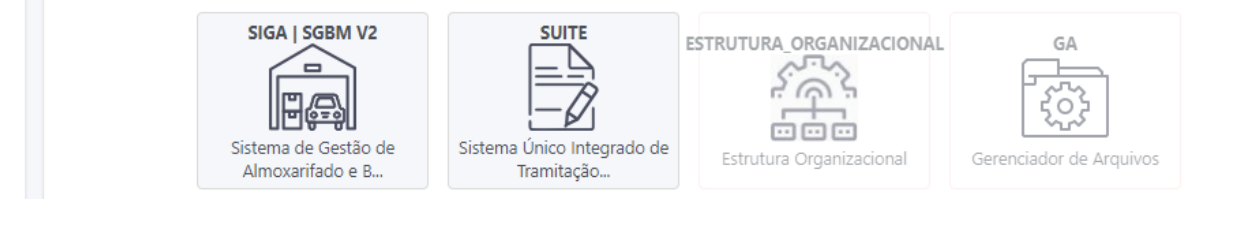

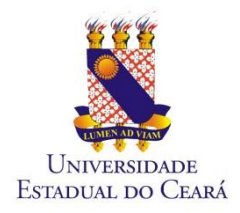

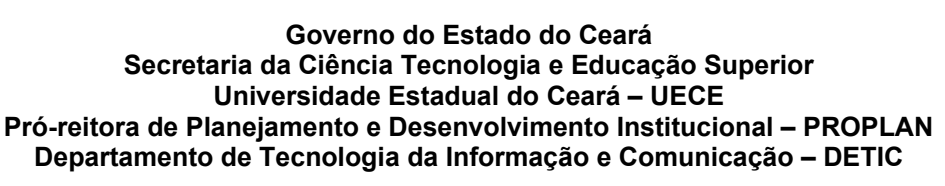

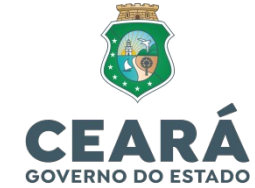

3 – Verificar se existe mais de um vínculo no sistema. Se existir, atualizar todos os vínculos existentes e clicar em "Salvar contatos".

Observação: o vínculo deve ser o mesmo que você está exercendo sua função.

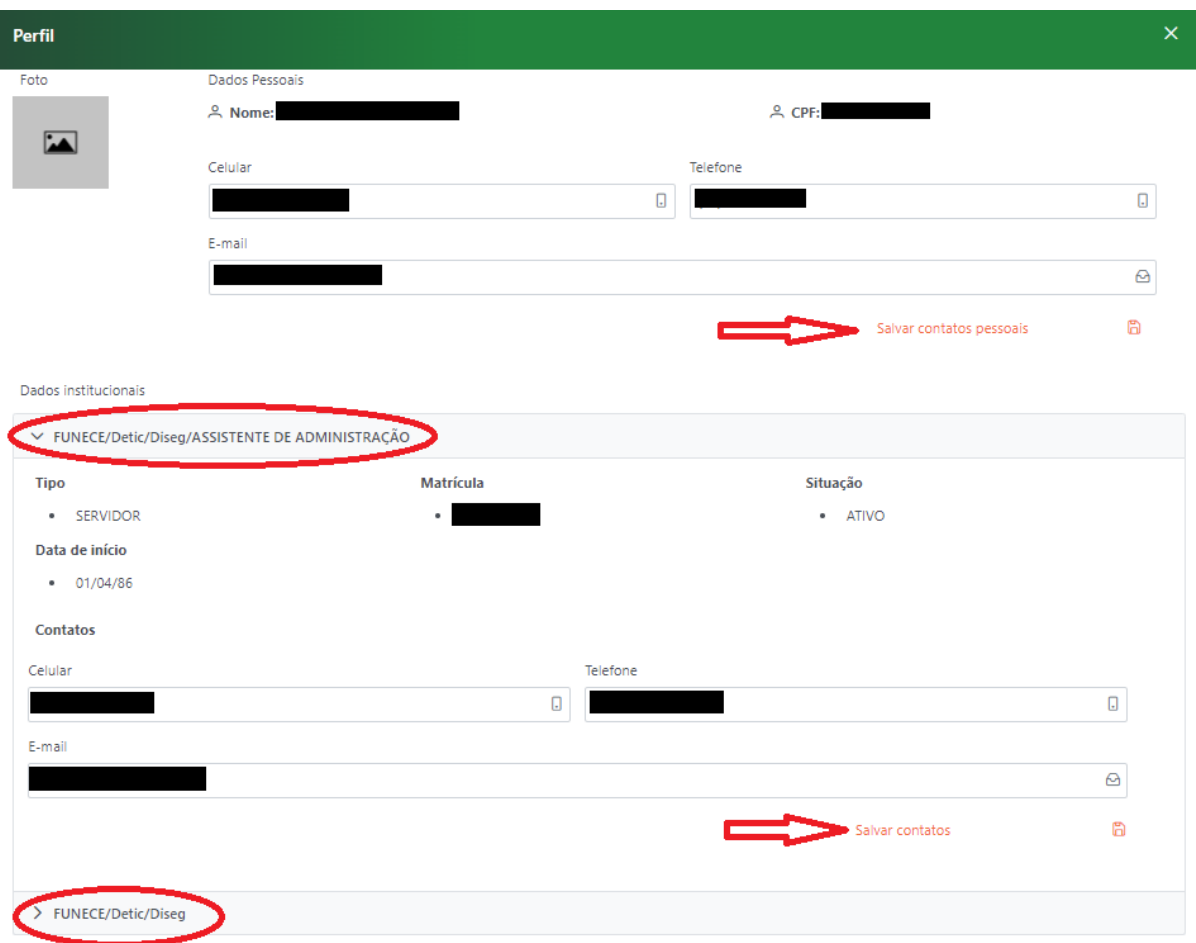